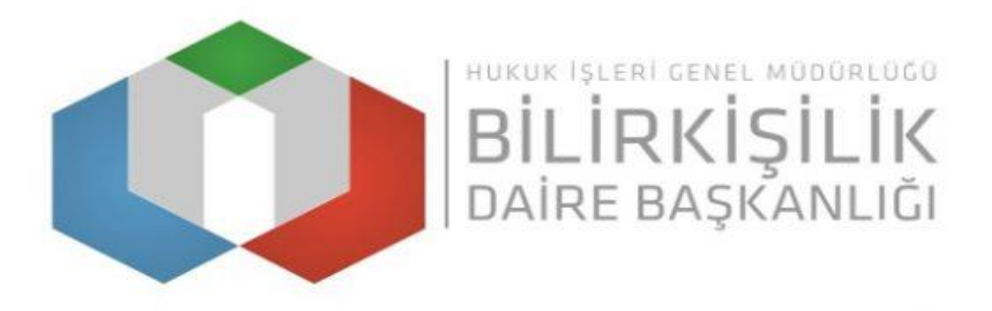

### **BİLİRKİŞİLİK TEMEL EĞİTİMİNDEN MUAF TUTULAN PROFESÖR VE DOÇENT UNVANLI KİŞİLER İÇİN BAŞVURU KILAVUZU**

- **1- Bilirkişi Portala [https://bilirkisi.uyap.gov.tr/](https://bilirkisi.uyap.gov.tr/main/bilirkisi/index.jsp?v=3710) adresinden elektronik imza(eimza) veya mobil imza(m-imza) kullanılarak giriş yapılmaktadır.**
- **2- Bilirkişi Portal Google Chrome tarafından desteklendiğinden portala giriş yapılırken tarayıcı olarak Google Chrome kullanılması gerekmektedir.**
- **3- Başvuru sırasında Bilirkişi Portalda yer alan uyarı ve menü açıklamalarına dikkat edilmelidir.**
- **4- Girilen bilgilere göre sistem tarafından otomatik olarak oluşturulan başvuru dilekçesi bilgisayara indirildikten sonra e-imza veya m-imza ile imzalanarak gönderilmelidir.**
- **5- Başvuru işlemine başlamadan önce "Programlar" sekmesinden bilgisayarınıza UYAP Editör (UDE) Programını indirip kurmanız gerekmektedir. İndirmek için <https://uyap.gov.tr/UYAP-Editor> adresine tıklayınız.**
- **6- Profesör ve Doçent unvanlı kişiler bilirkişilik temel eğitiminden muaf tutulduklarından evrak gönderme panelinde bulunan temel eğitim belgesini göndermeleri zorunlu değildir.**
- **7- Profesörlük Görev Belgesi ve Doçentlik Belgesinin 7. Adım takip edilerek "Başvuruya Eklenecek Belgeler" kısmından "Bilirkişilik Uzmanlık Belgesi" evrak türü seçilerek gönderilmesi gerekmektedir.**

### **1. Adım, elektronik imza (e-imza) veya mobil imza(m-imza) alınması**

### **E-imza**

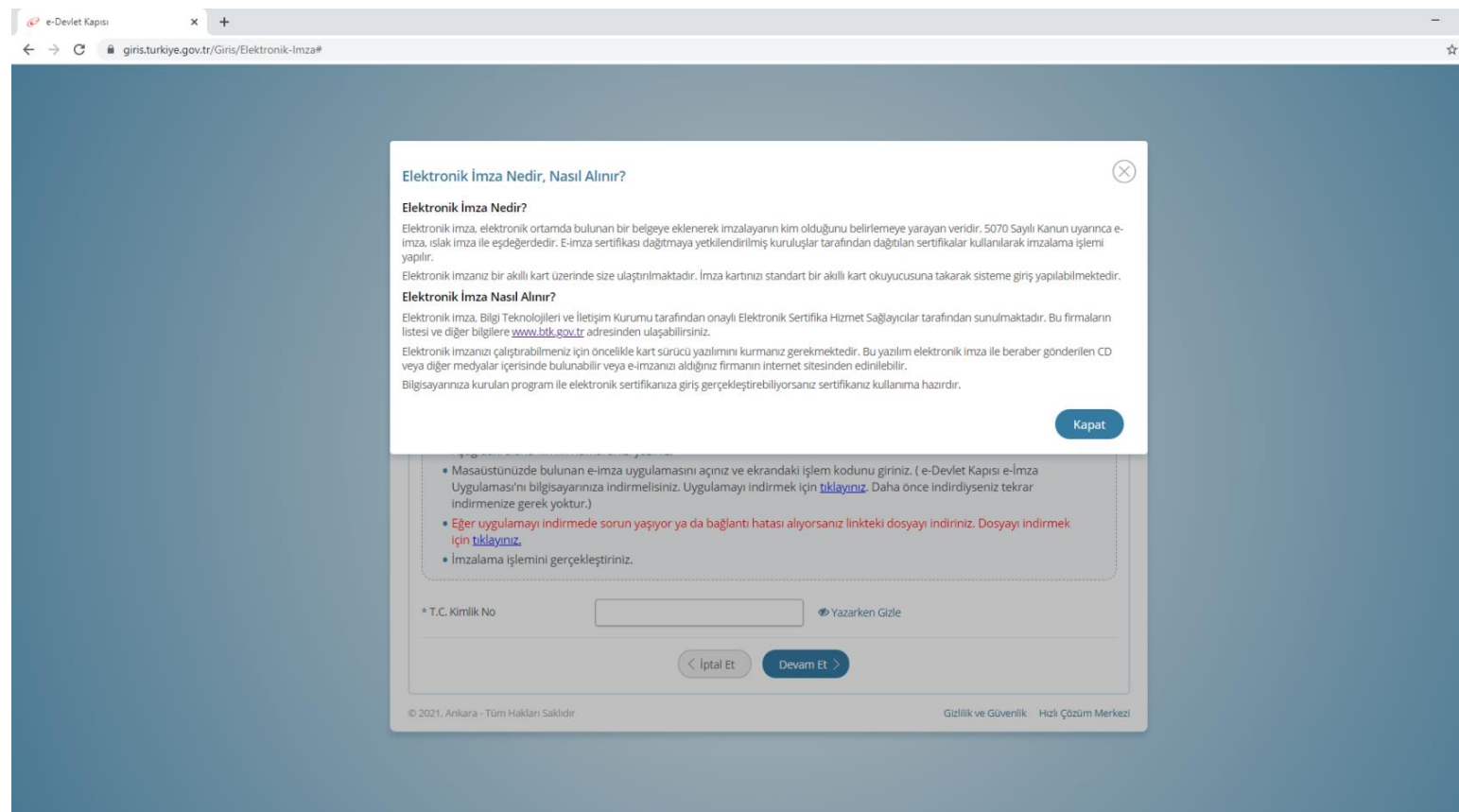

### **M-imza**

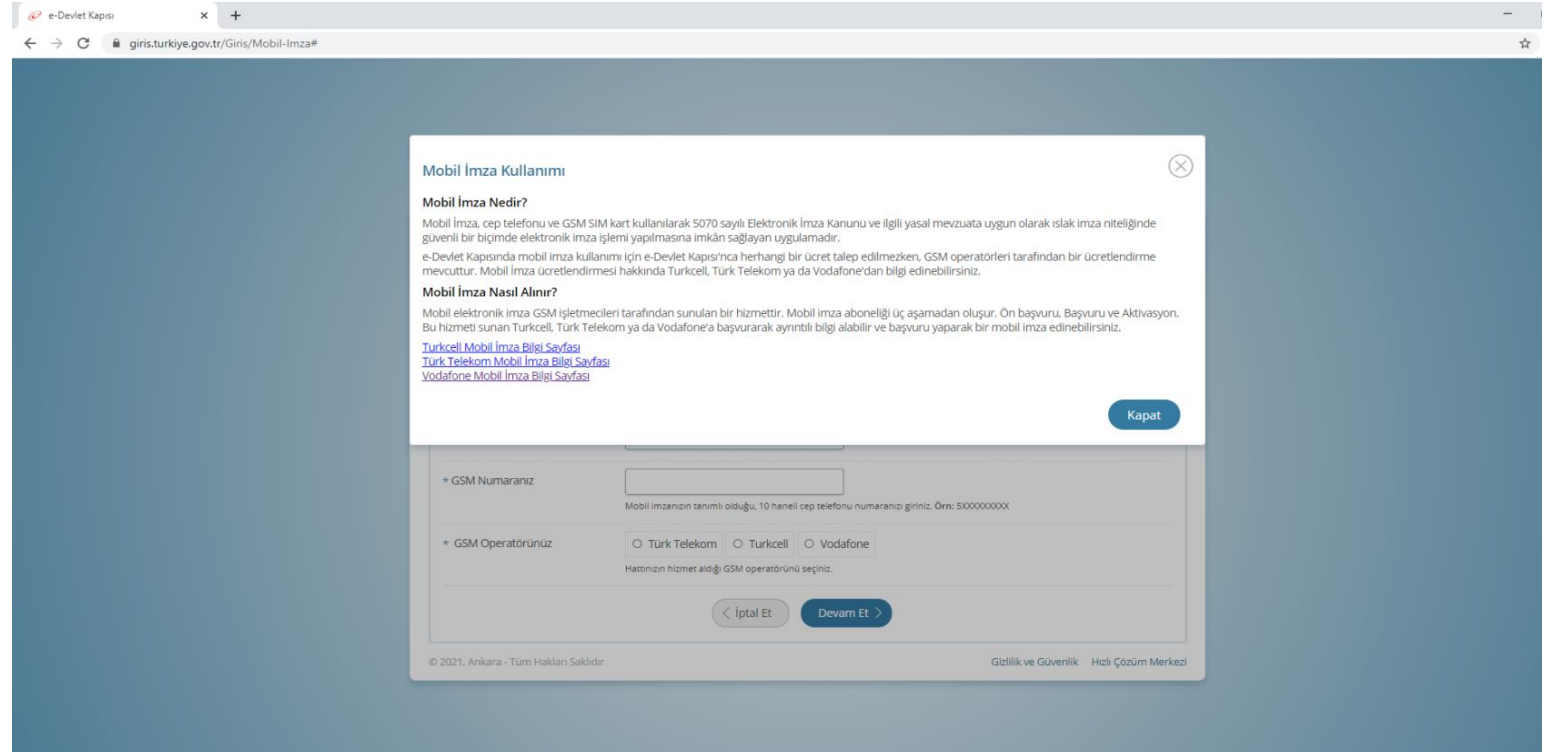

#### **2. Bilirkişi Portaldan "Başvuru Yap" butonu tıklanarak ilgili sekmelerin doldurulması**

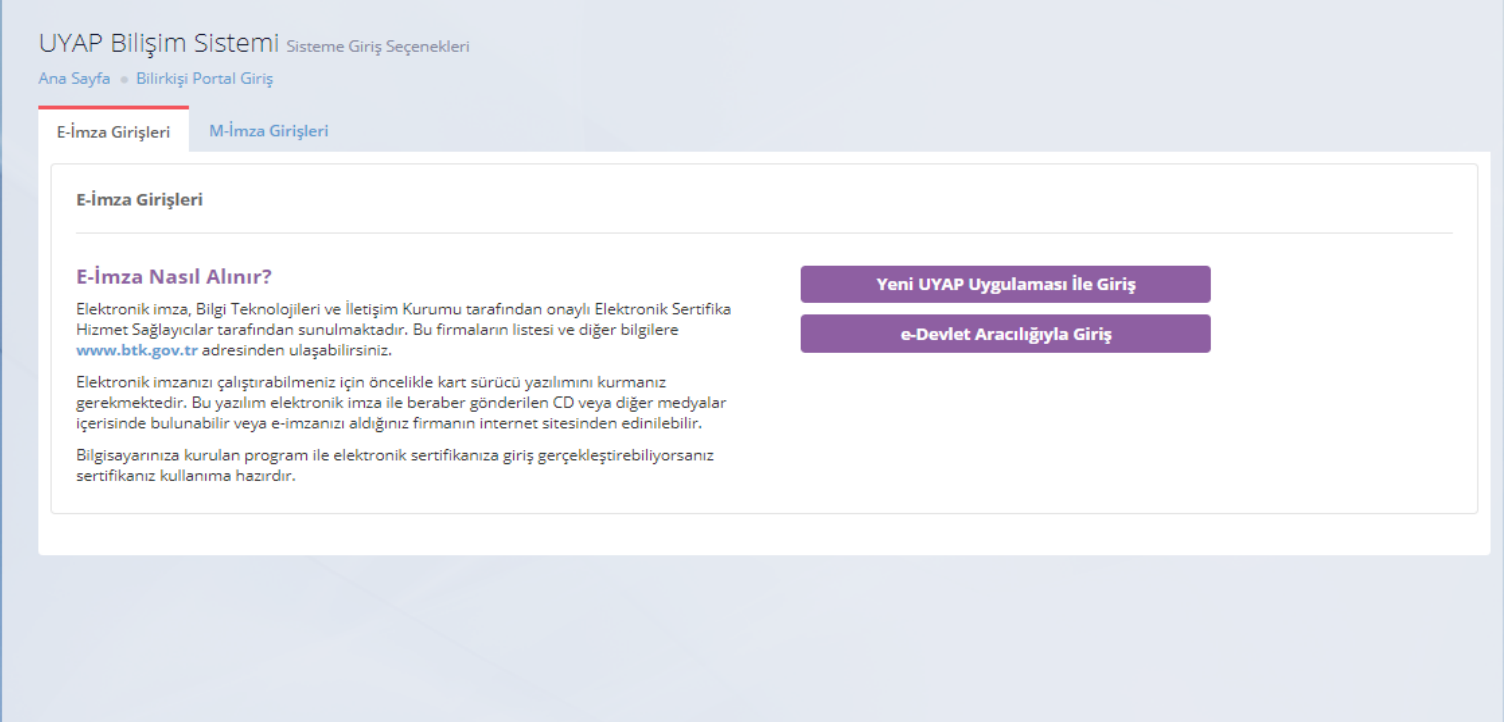

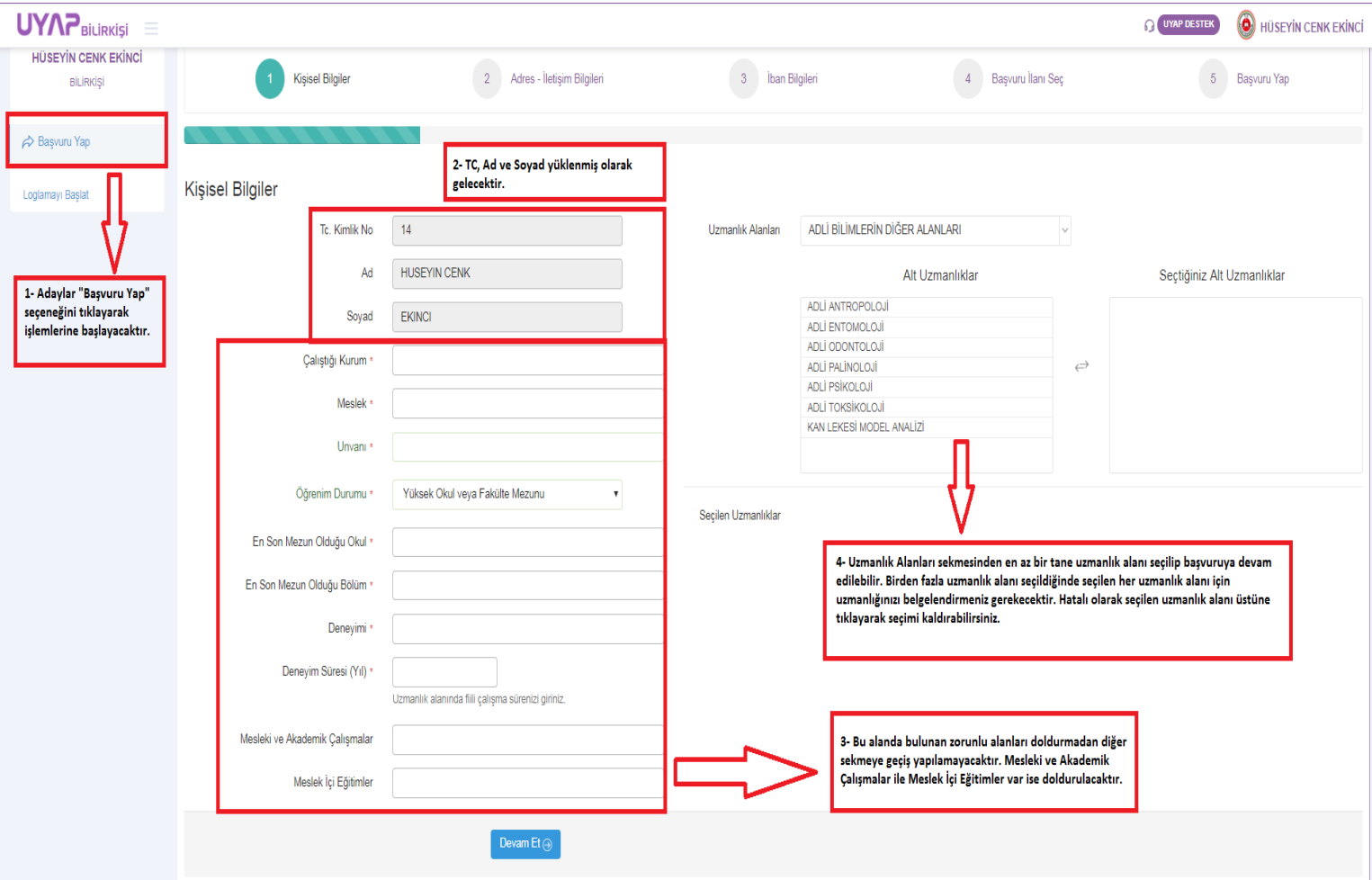

## **3. Adım, "Adres - İletişim Bilgileri"**

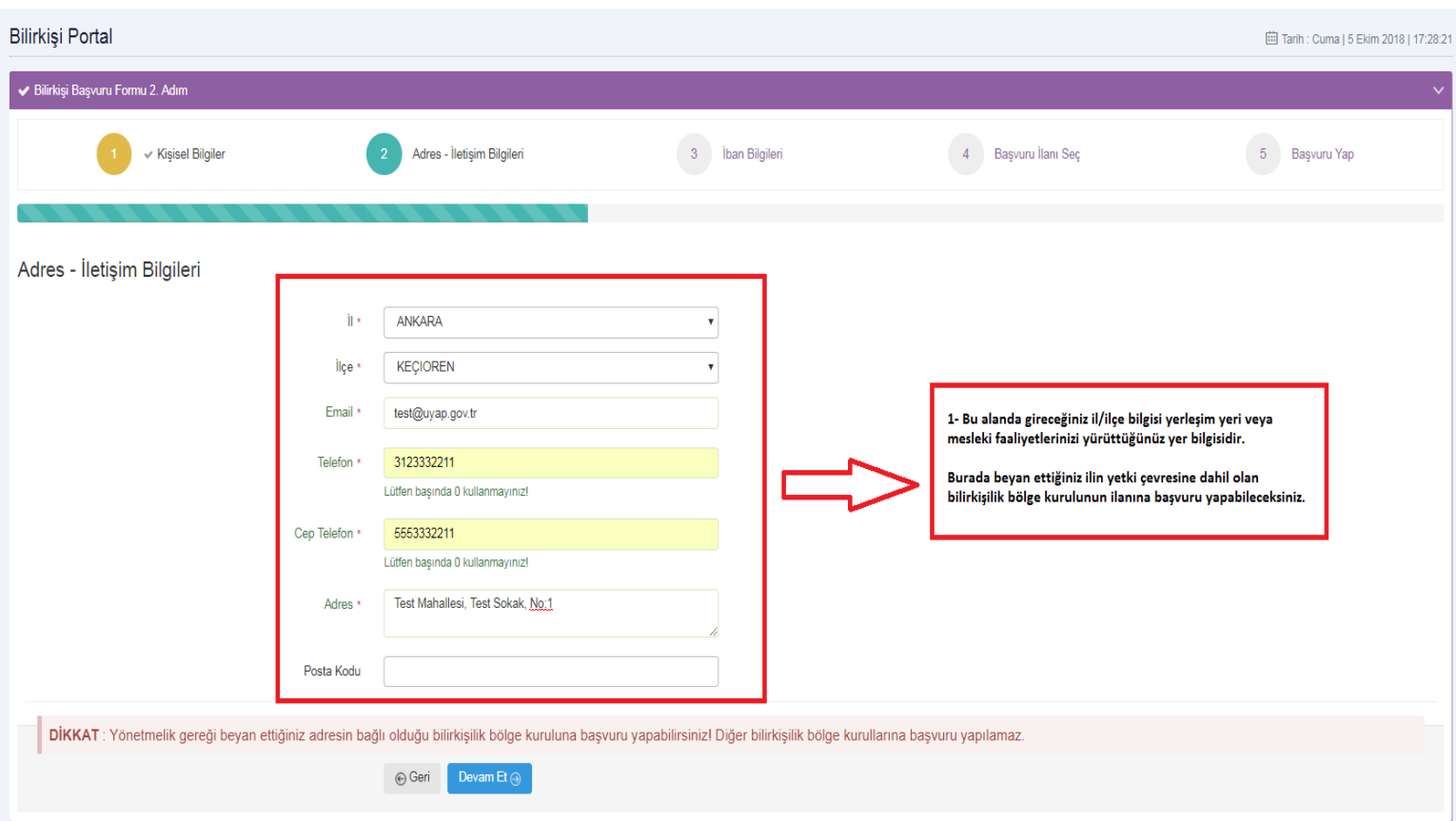

## **4. Adım, "Banka Hesap Bilgileri"**

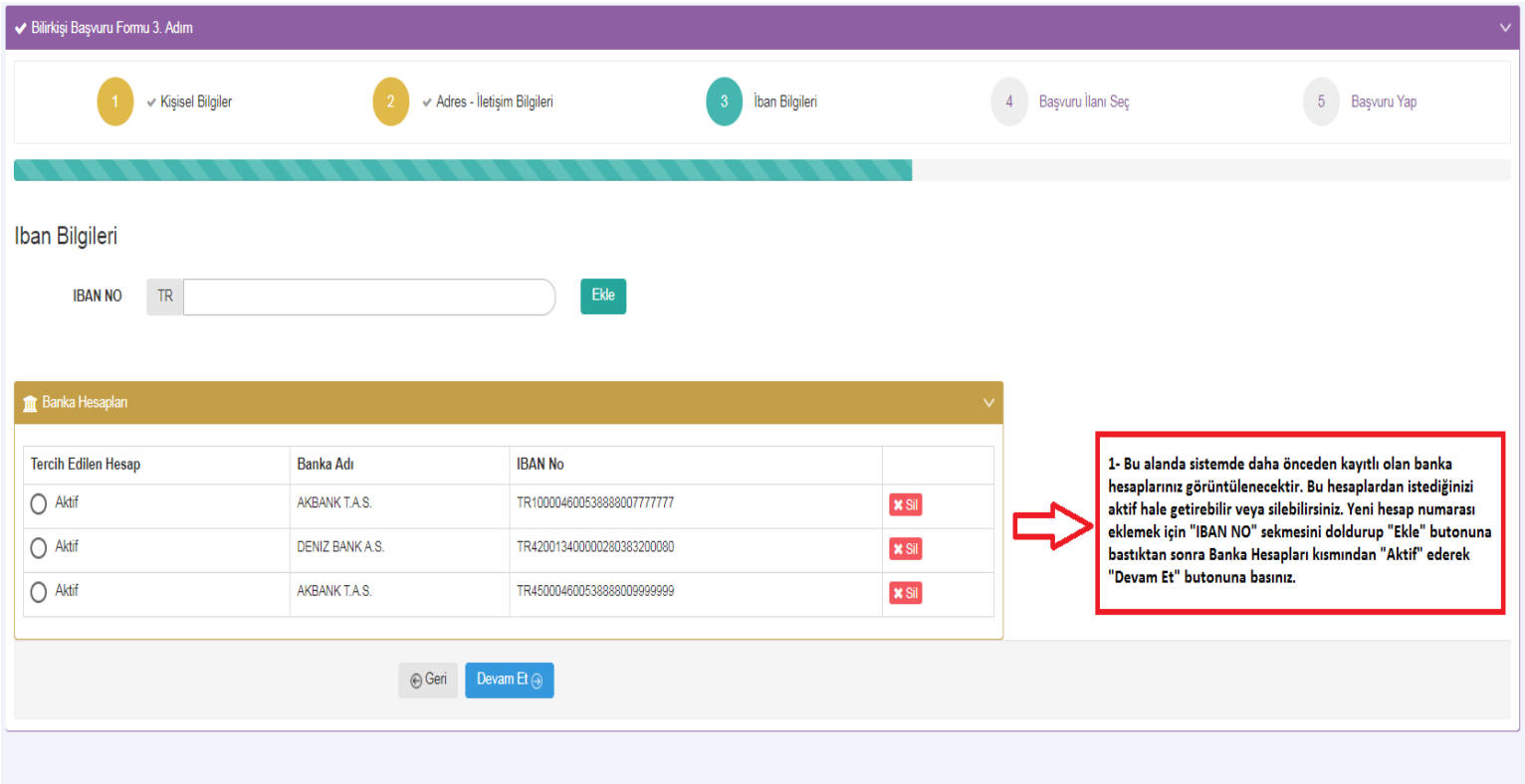

## **5. Adım, "Başvuru İlanı Seç"**

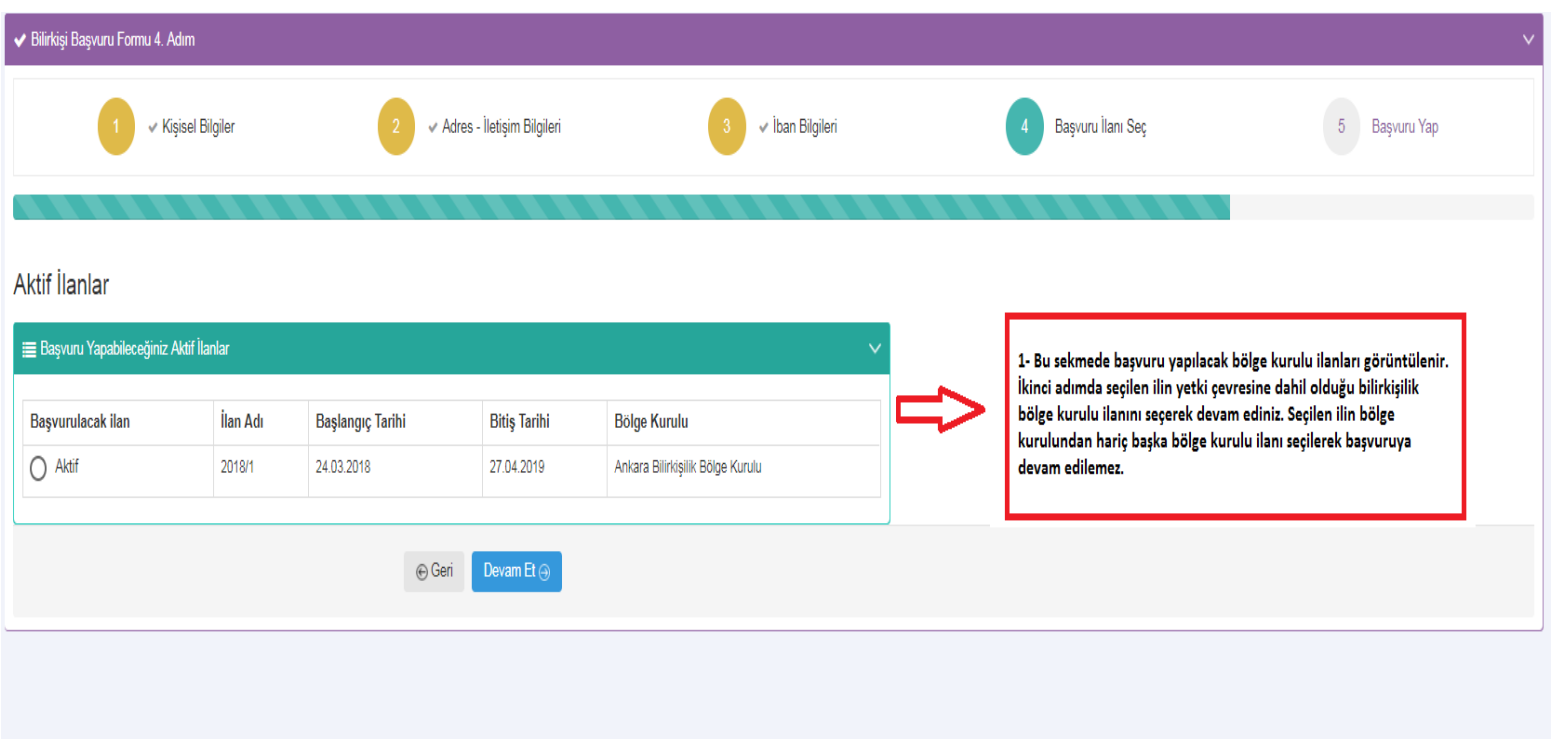

# **6. Adım, "Başvuru Bilgileri Özeti / Başvuru Tamamla"**

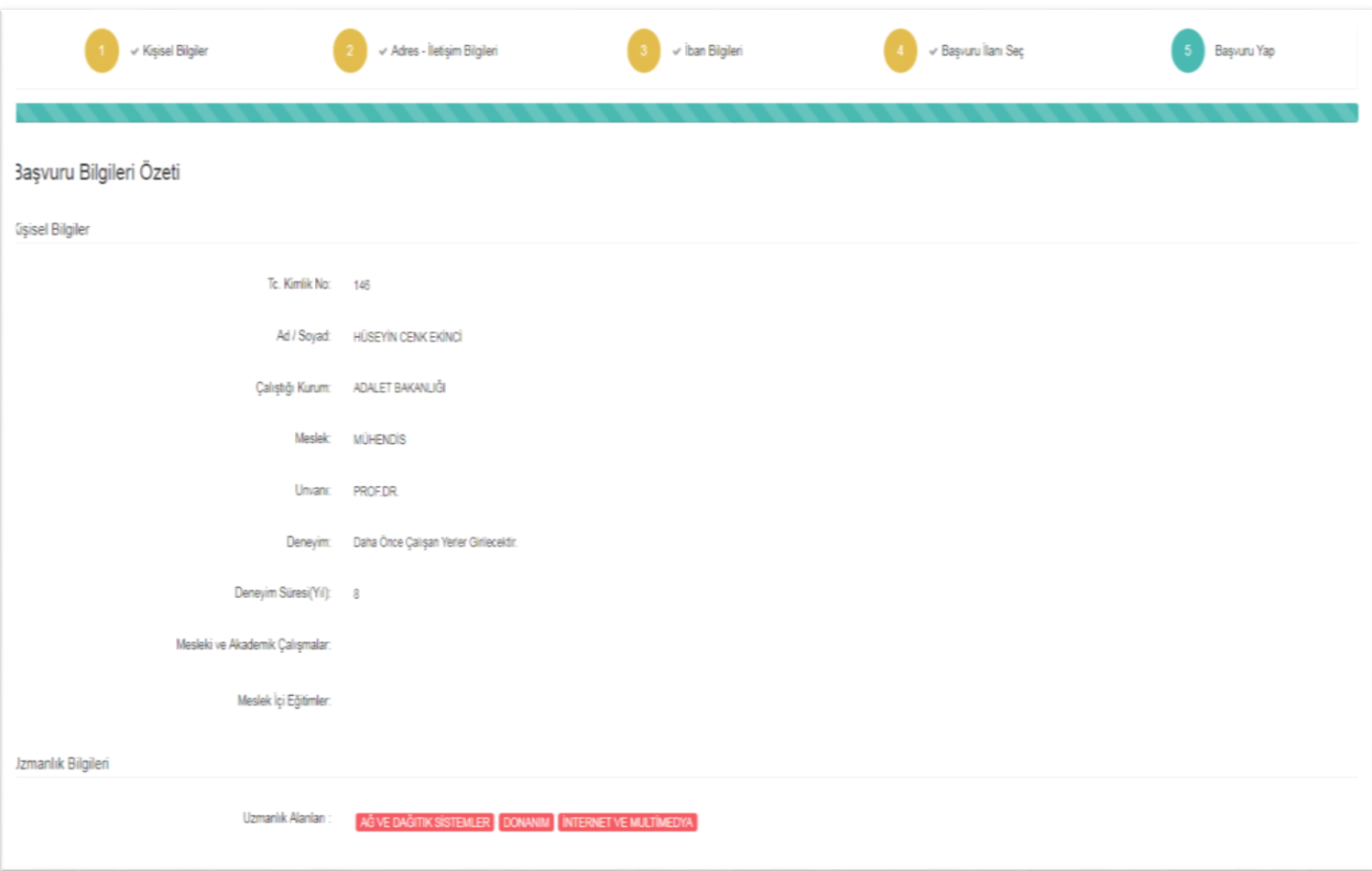

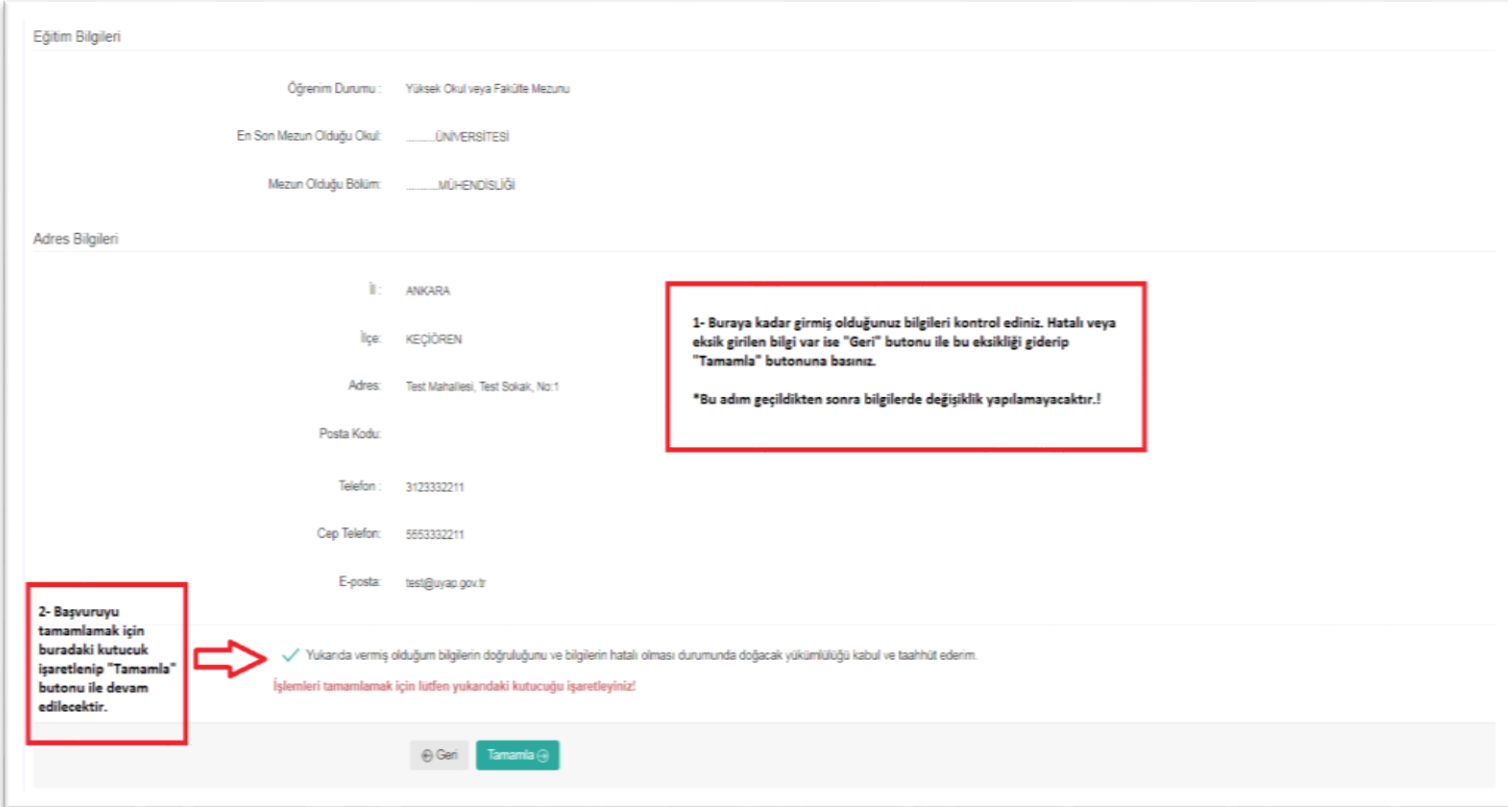

### **7. Adım, "Başvuru Dilekçesi, Başvuruya Eklenecek Belgeler ve Fotoğraf Gönderme"**

### **"DİKKAT!"**

**Gerçeğe aykırı belge verenler ya da beyanda bulunanların başvuruları geçersiz sayılır; bilirkişilik siciline ve bilirkişi listesine kayıt edilmiş ise sicil ve listeden çıkartılır. Bu kişiler, hiçbir hak talep edemezler. Gerçeğe aykırı belge verenler ya da beyanda bulunanlar hakkında Türk Ceza Kanununun ilgili hükümleri uyarınca suç duyurusunda bulunulur.**

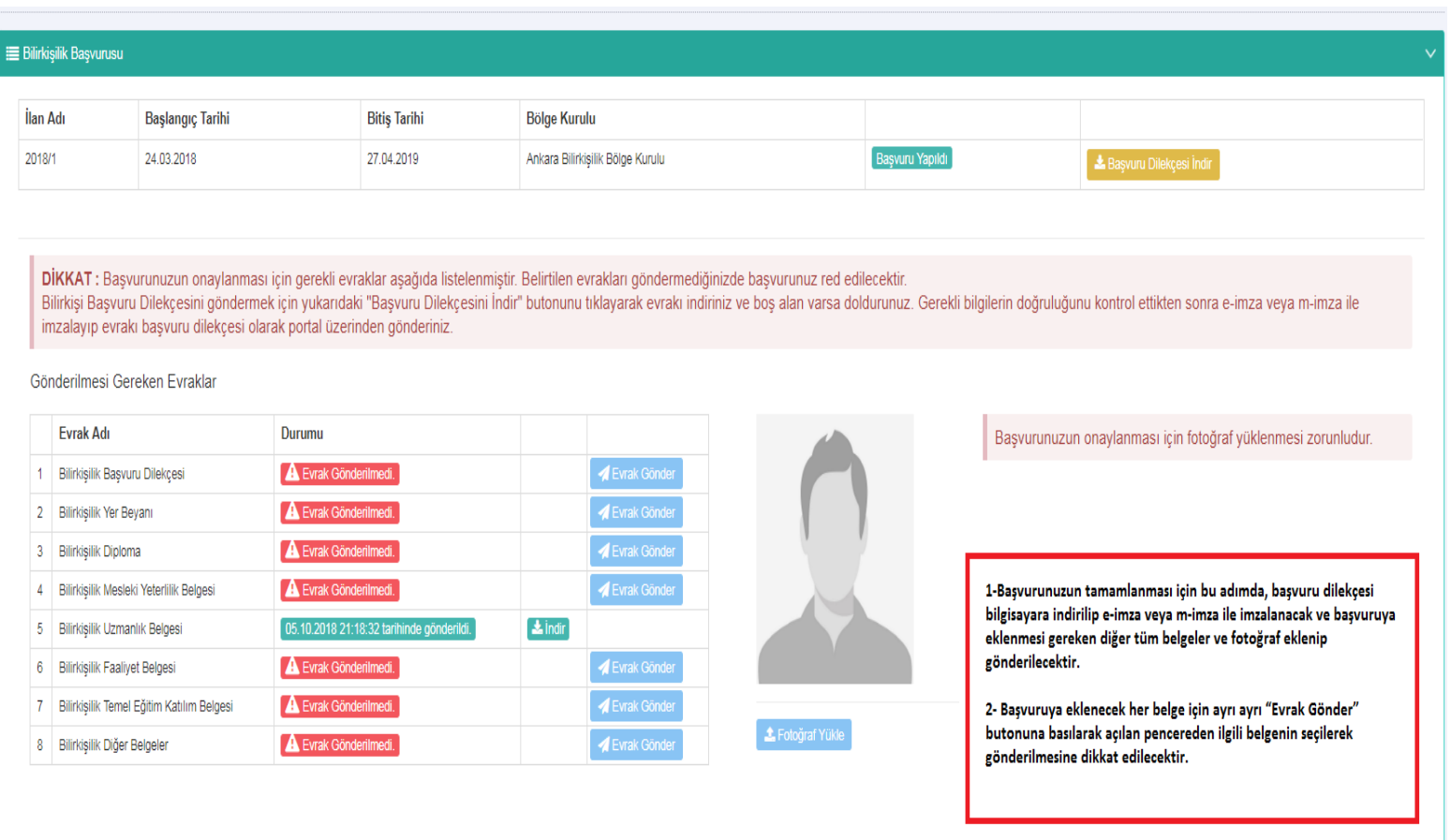

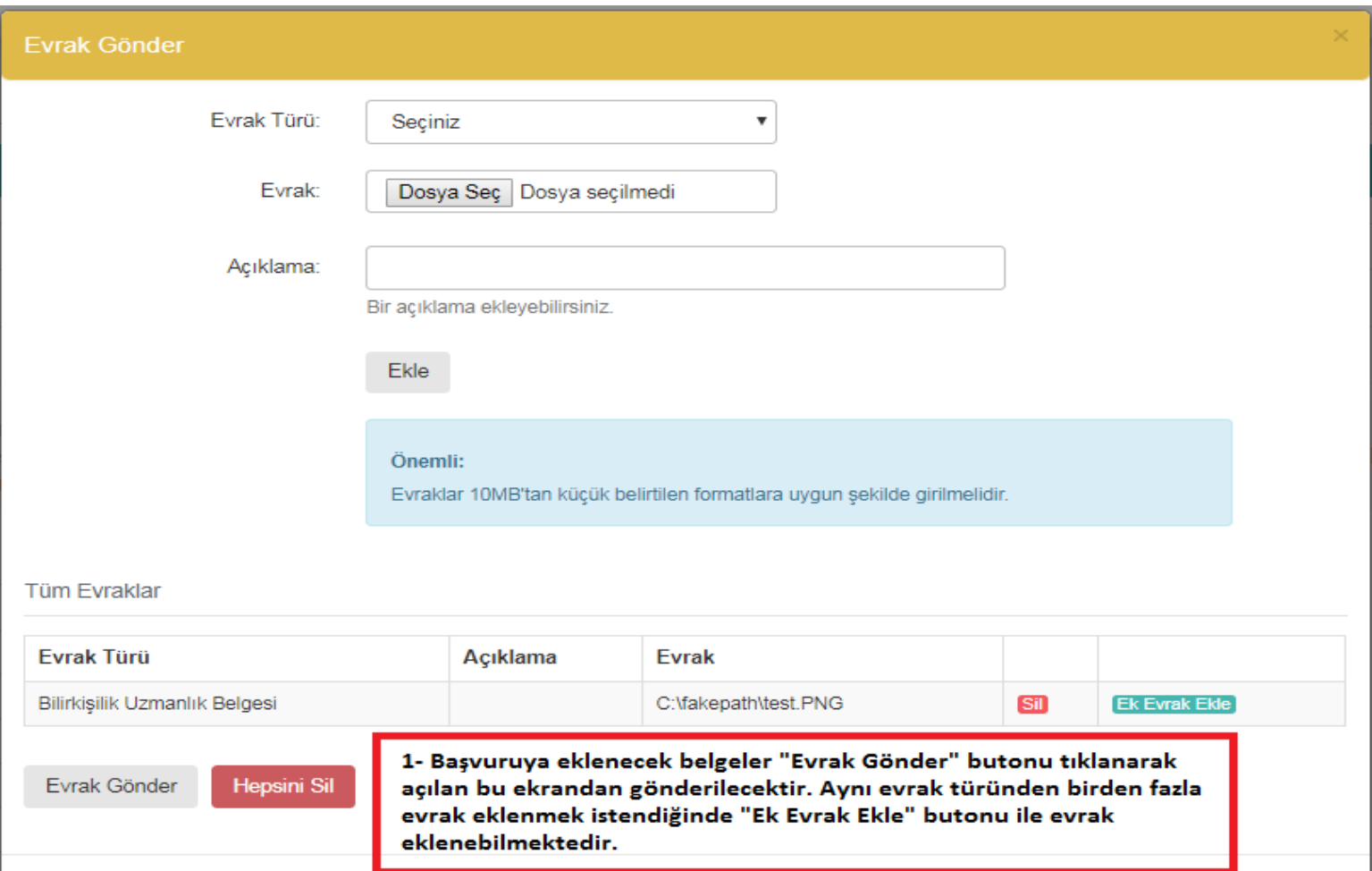

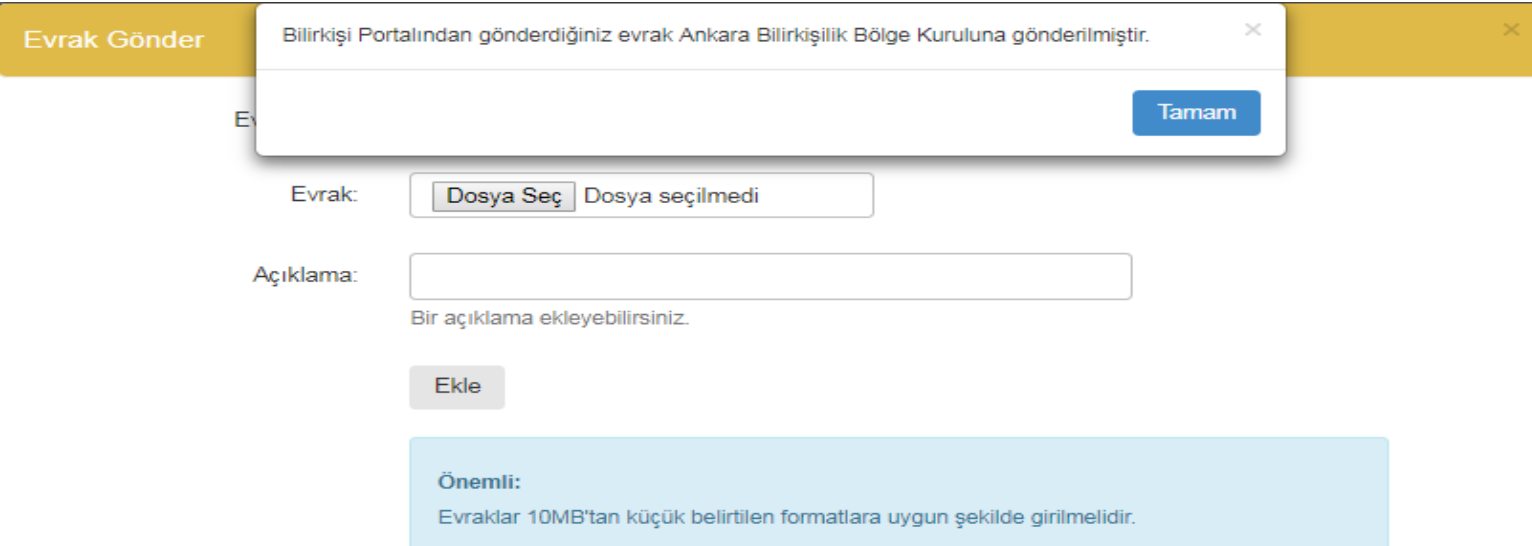

#### **Tüm Evraklar**

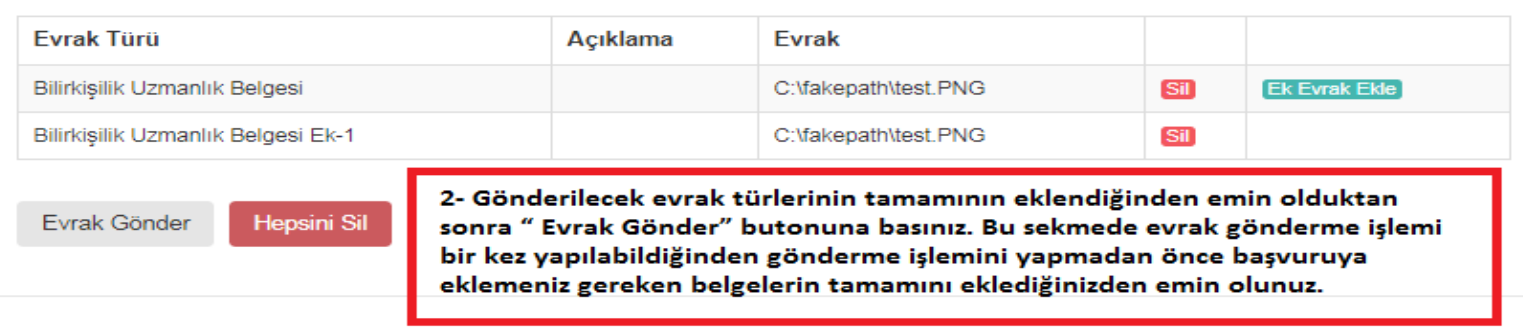

**Başvuru dilekçesini bilgisayarınıza indirmeden önce, programlar sekmesinden UYAP editör programını(UDE) indirip bilgisayarınıza kurmanız gerekmektedir. Başvuru dilekçesini bu program ile açıp e-imza veya m-imza ile imzaladıktan sonra ilgili alandan göndermeniz gerekmektedir. World, pdf vb. gibi diğer programlar ile oluşturulan dilekçeler gönderilememektedir.**

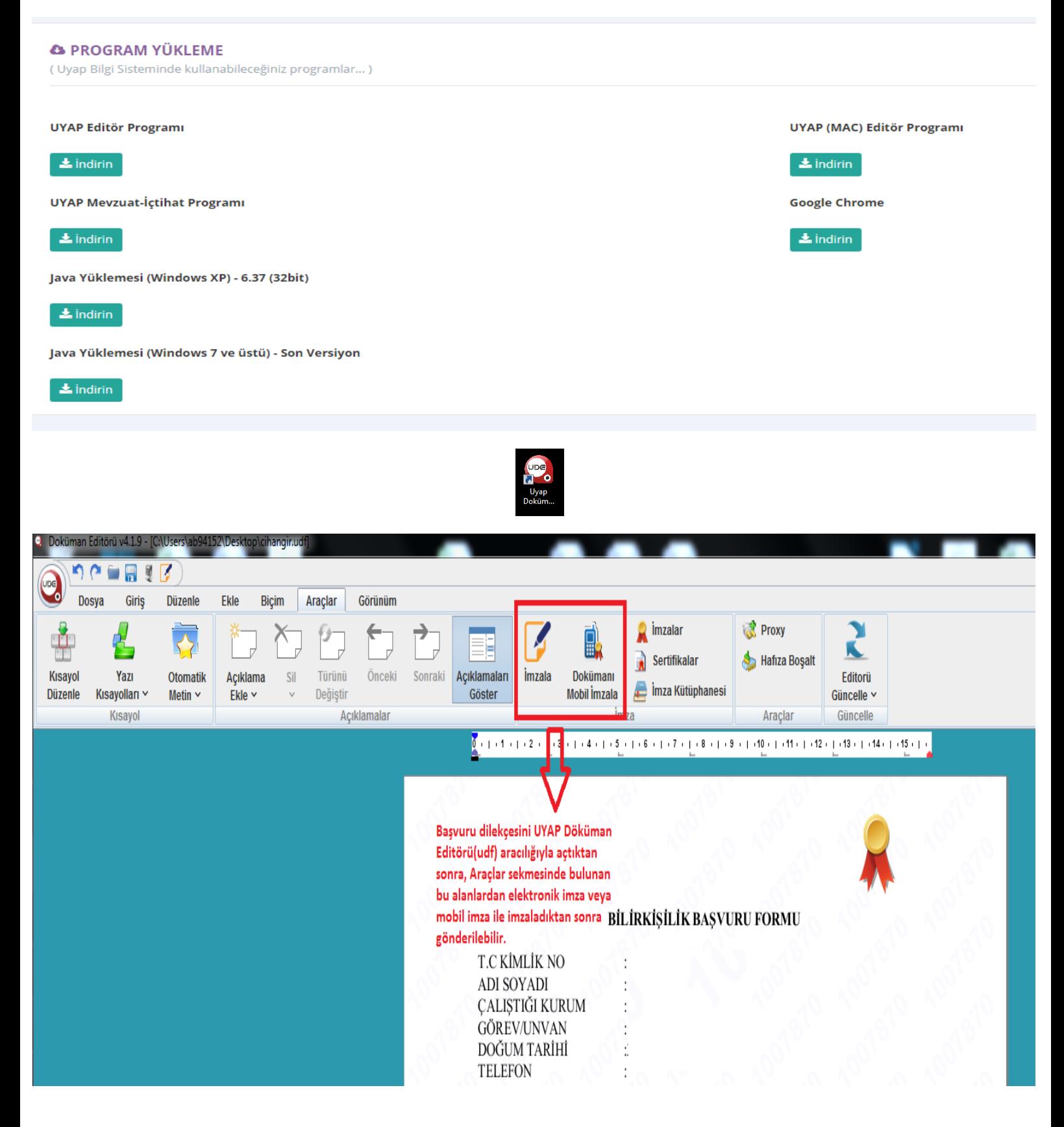

### **8. Adım, "Fotoğraf Yükleme"**

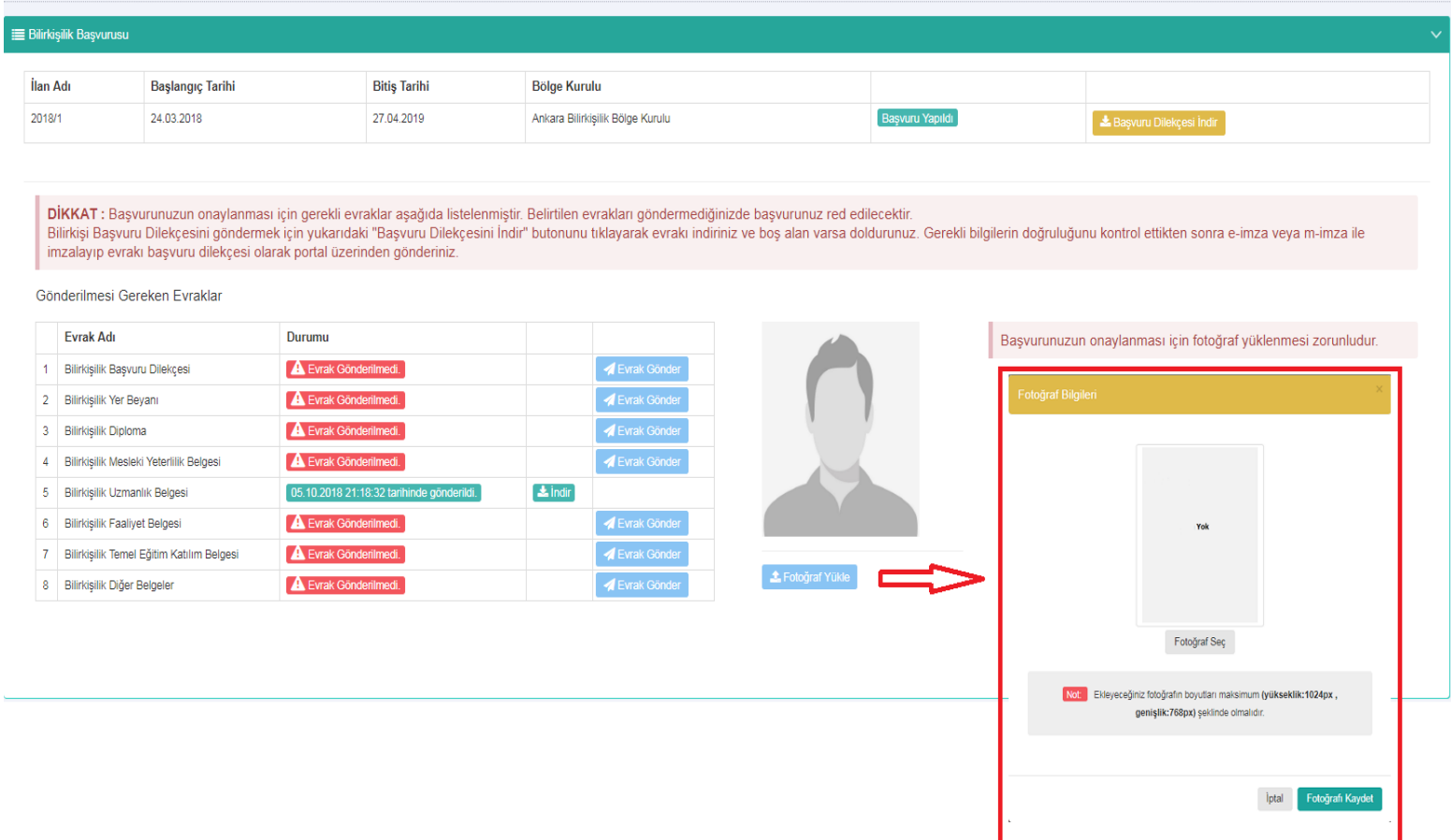

**Sisteme yüklenecek vesikalık fotoğrafın başvuruda bulunanın kolaylıkla tanınmasını sağlayacak şekilde son 6 (altı) ay içerisinde cepheden çekilmiş net bir fotoğraf olması gerekmektedir.**

#### **"DİKKAT!"**

**Yükleyeceğiniz fotoğrafın yüksekliği maksimum 1024px ve genişliği 768px olmalıdır. Fotoğraf boyutlandırılmasına ilişkin işlemler aşağıdaki ekran görüntüsünde detaylı şekilde anlatılmıştır.Anlatılan düzenlemeleri Paint'te yaptıktan sonra "Fotoğrafı Kaydet" butonu ile fotoğrafı yükleyiniz.**

#### FOTOĞRAF EKLEMEK İÇİN DİKKAT EDİLMESİ GEREKEN HUSUSLAR! Başvuraya

ekleyeceğiniz fotoğrafın boyutları maksimum (yükseklik:1024px, genişlik:768px) olmalıdır. Aşağıdaki adımları izleyerek fotoğrafınızı bu şekilde hazırlayabilirsiniz.

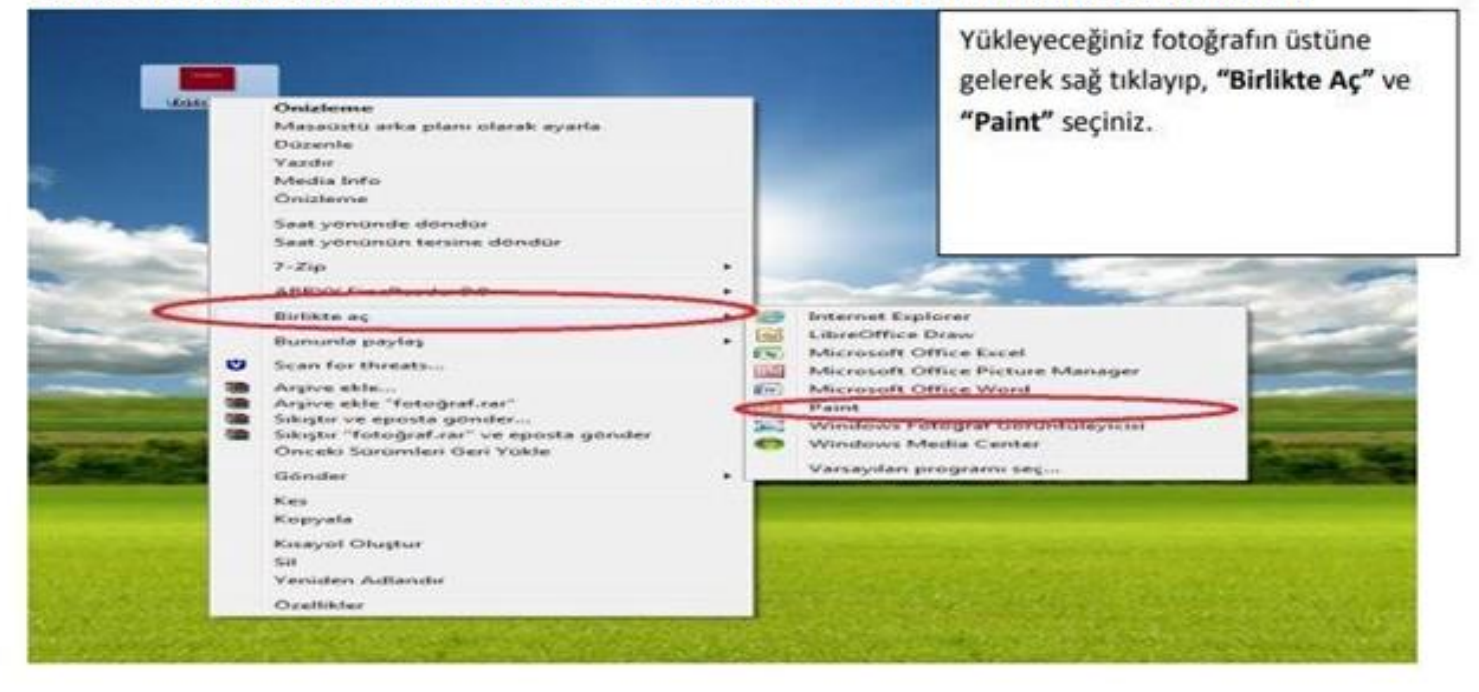

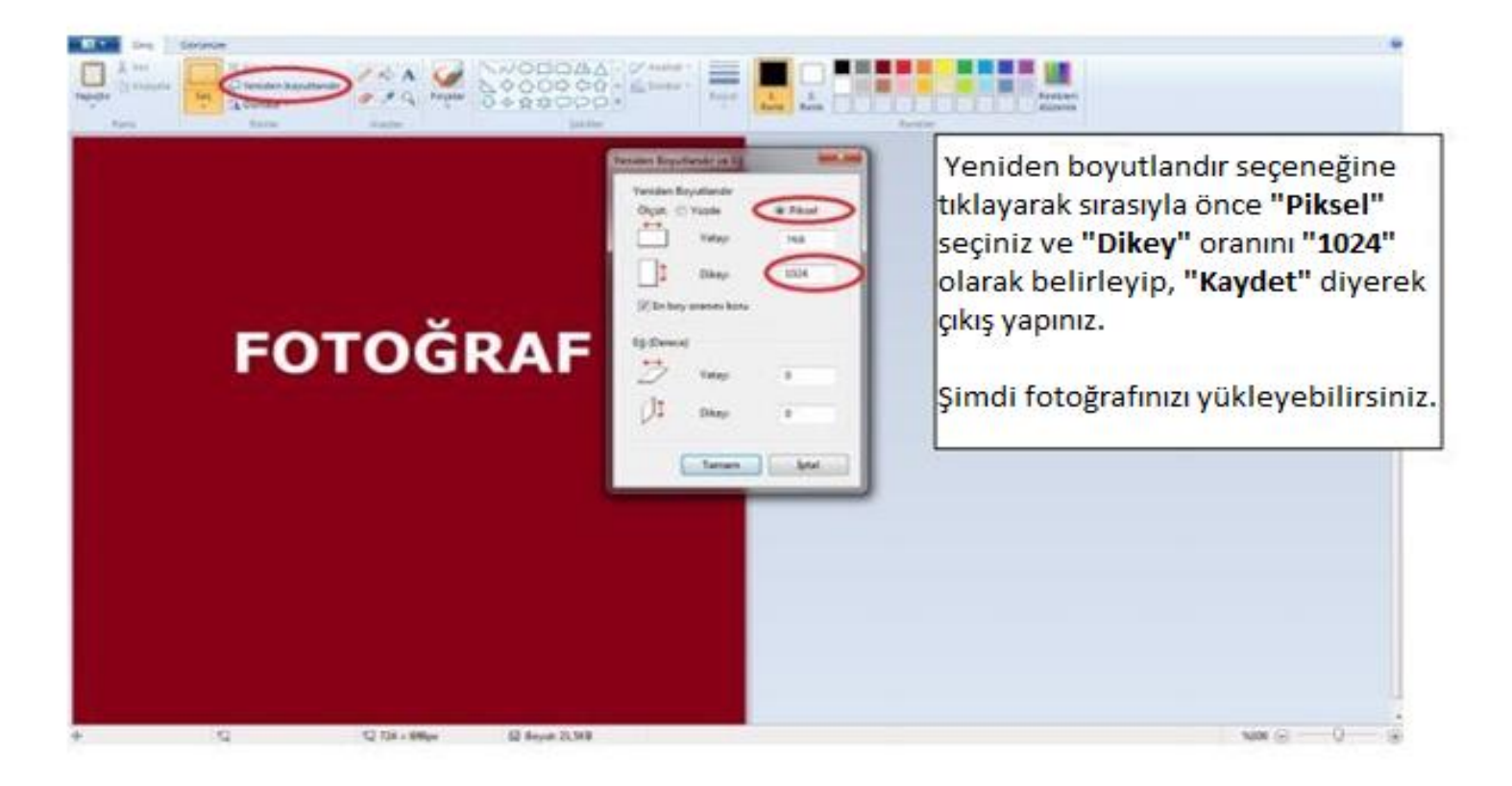